# **MovieSlate**®+ **KeyClips**™ User Guide

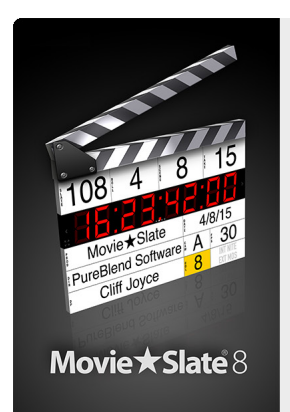

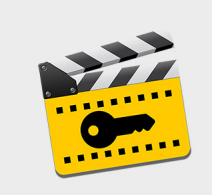

MovieSlate® KeyClips<sup>™</sup>(for FCPX)

Copyright @ 2016 PureBlend Software. All rights reserved.

## Organize your Final Cut Pro X footage

Log footage with MovieSlate for iOS. Send log data to KeyClips for macOS— which generates XML for Final Cut Pro X to auto-create sequences, keywords, selects, and markers.

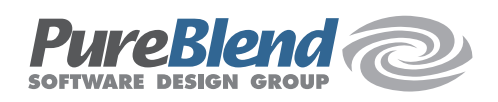

# Overview / Benefits

*MovieSlate + KeyClips* apps provide a streamlined workflow to log metadata for import into *Final Cut Pro X (FCPX)*— automating an Editor's task of organizing media clips. See the last page of this document for a practical example.

Basic Workflow:

- Use *MovieSlate 8* on iOS to log shots, notes, keywords— and send logged data to Macs
- Use *Final Cut Pro X* on macOS to ingest footage and export *fcpmxl* (v1.5 or newer)
- Use *KeyClips* on macOS to import *fcpmxl* and MovieSlate log data
- *KeyClips* matches log data with clips
- *KeyClips* generates new *fcpmxl* containing the matched data, and sends it to *FCPX*

The *KeyClips*-generated *fcpmxl* can define these FCPX objects:

- *Keyword Collection* folders, grouped by category
- *Keyword Ranges* which define *selects* (subclips)
- *Sequences* (called *timelines* or *string-outs*) containing subclips
- *Note Markers* in clips and sequences
- *Bottom-third titles* for keywords from MovieSlate's People keywords list

Two *Logging Workflows* are supported, and can be used together or separately:

- *Keyword-based* workflow: uses project/date/timecode to match log data with clips— well suited for documentary, reality, and interview shoots. Log keywords from MovieSlate's *KeyClips* tab.
- *Shot-based* workflow: uses project/date/clipname to match log data with clips well suited for script-based shoots. Log shots from the *MovieSlate*, *Camera*, or *Sound Dept* tabs.

### System Components

### **MovieSlate 8 app for iOS**

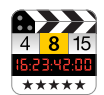

MovieSlate's *KeyClips* tab (available to *Pro Features* subscribers) provides a workflow for logging keywords, markers, and notes. *KeyClips* logging can be used stand-alone, or with MovieSlate's classic shot-based logging workflows.

### **KeyClips app for macOS**

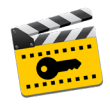

The *KeyClips* app imports log data from *MovieSlate 8* and clip data from FCPX *fcpmxl* files, matches log and clip data using dates, timecode, and (optionally) media filenames— then generates new *fcpmxl* and sends that to FCPX.

## So, what is a KeyClip?

A *KeyClip* is a keyword with associated starting and ending timecode. *KeyClips* created in the MovieSlate app will become FCPX *Keyword Ranges* and *Sequence Subclips*.

### MovieSlate's KeyClips Setup Screen (iOS)

**The KeyClips tab** is used to configure basic information about a production:

- *Timecode* tap to set it with an onscreen keypad, or sync with external source
- *FPS* tap to set the timecode's framerate— which sticks to the production project
- *Logging Date* tap to enter a specific date, or to update automatically
- *Production* enter the name of the current project
- *Logger Info* enter a person's name, department, job title, unit
- *Help Button* to learn more about KeyClips.
- *Start Logging* displays the *KeyClips Logging Screen*.
- *Share Button* share a log data file via MovieSlate Cloud, iCloud Drive, AirDrop, Dropbox, or Email.

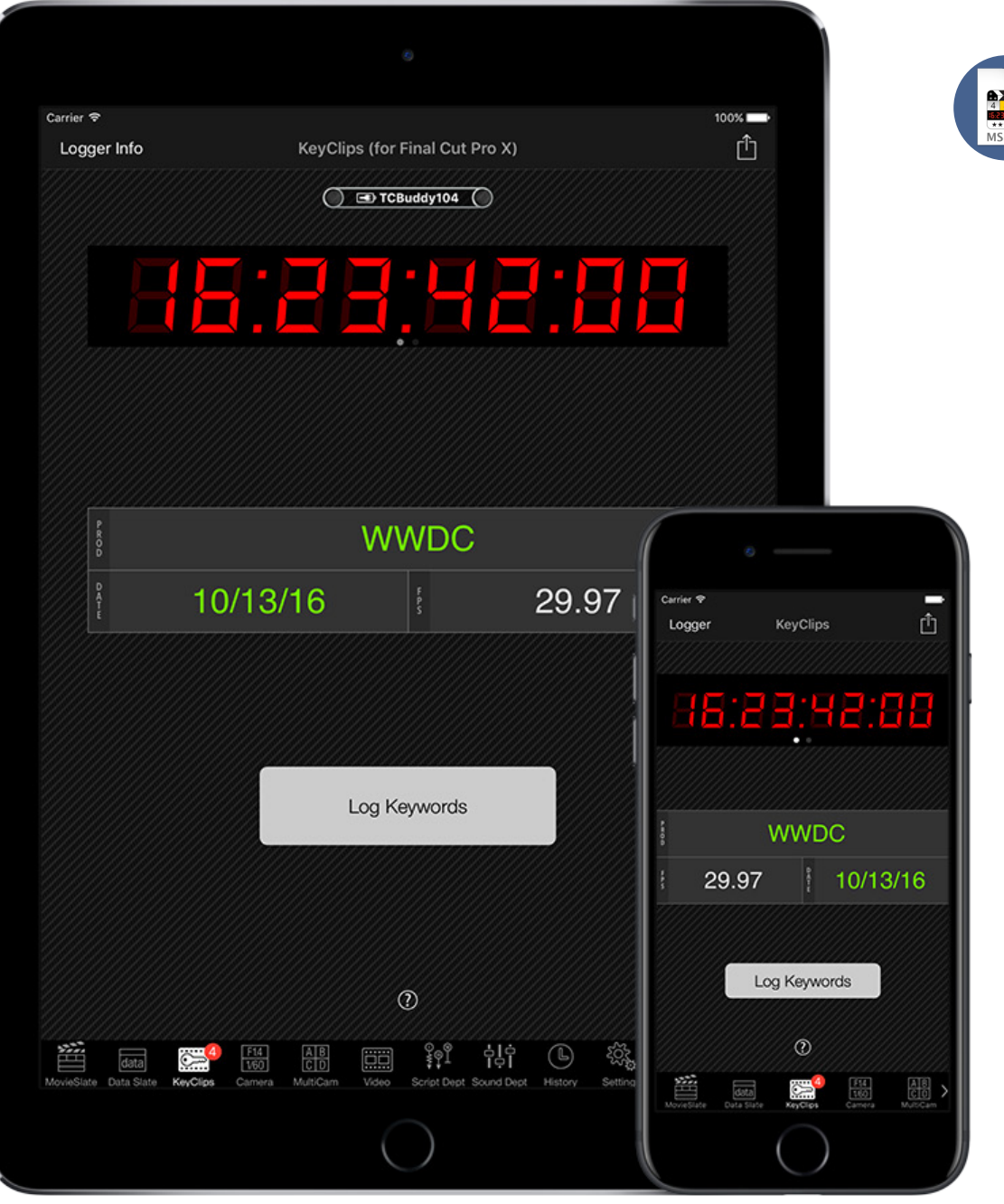

\*\*\*\*\*

Copyright © 2016-23 PureBlend Software. All Rights Reserved. The Communication of the Copyright © 2016-23 PureBlend Software. All Rights Reserved.

# KeyClips Logging Screen (iOS)

**KeyClips Logging** screen is used to create log data that is saved in MovieSlate's *Shot Log History*:

- *Marker Notes* attached to FCPX clips and sequences. In FCPX, Markers look like this:
- *KeyClip Notes* will become FCPX *Keyword Collections* and *Keyword Ranges*.
- *Favorite / Rejected KeyClips* to mark selected media as FCPX *Favorite* or *Rejected* clips.

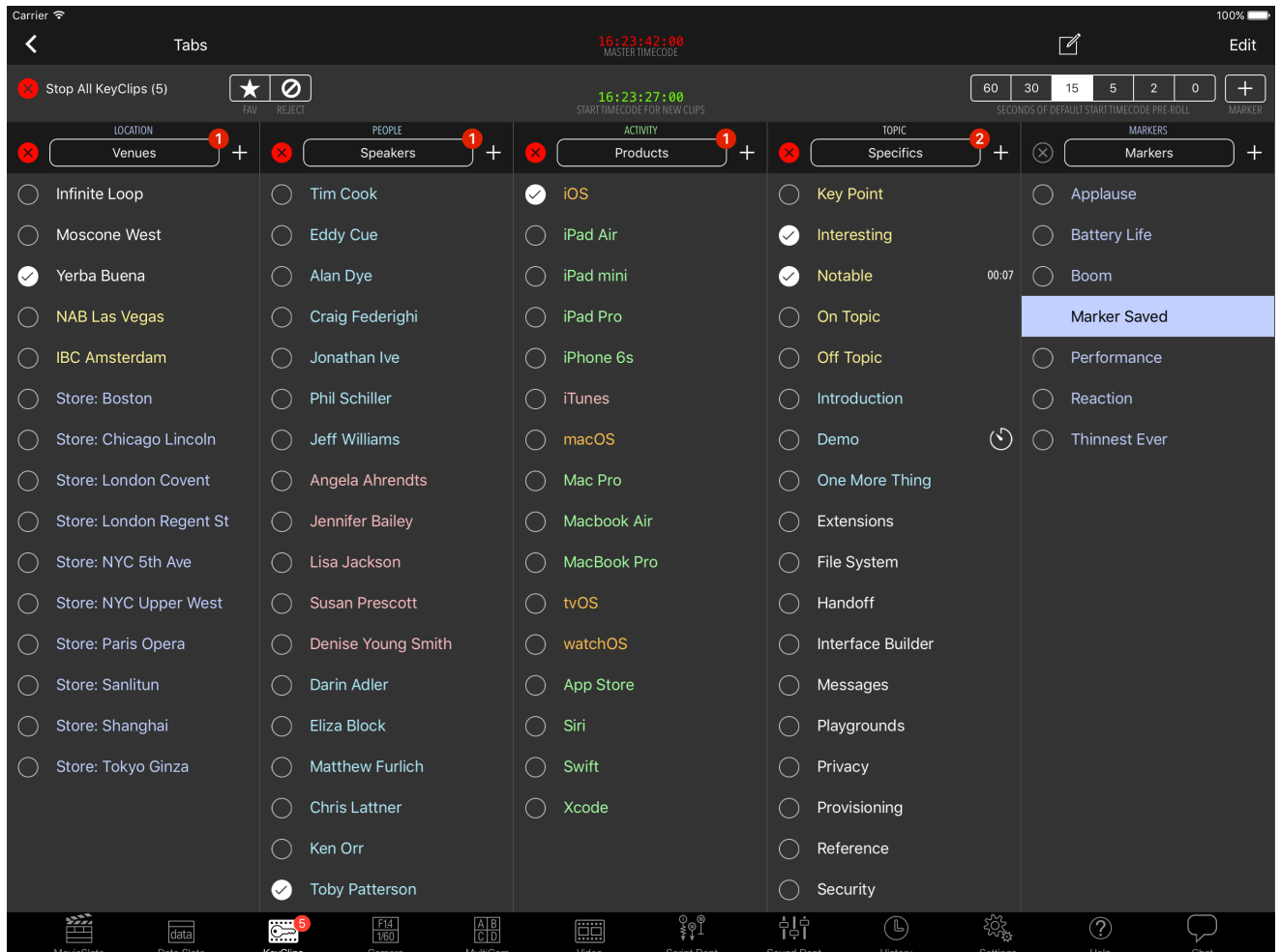

### Logging KeyClips

**Start Logging a KeyClip** by tapping a *keyword* (**Snippet** phrase) in one of the first four lists. A checkmark appears to the left of the keyword to indicate that the keyword is active.

**Stop Logging a KeyClip** by tapping its checkmarked *keyword*. Then its checkmark vanishes, indicating that the keyword is not active.

**Start & Auto-Stop a KeyClip** by tapping its *timer* button— which is available for any keyword with a *Post-Roll* duration attribute— configured by editing the keyword's **Snippet** *(see page 5)*.

**Stop All KeyClips in a List** by tapping the red *Stop* button at the top of the list.

**Stop All KeyClips in All Lists** by tapping the red *Stop All* button at the top of the screen.

 $\sqrt{ }$ 

**Log Favorite and Rejected KeyClips** by tapping the *FAVORITE/REJECT* buttons. Tap one of the buttons again to stop *Favorite/Reject* clip logging.

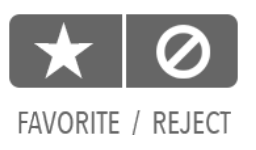

**Red Timecode** is the *synced timecode,* and the *ending timecode* when manually stopping a keyword. The dots to the left/right flash periodically when synced with a Timecode Systems' hub (such as the Timecode Buddy, pulse, or wave).

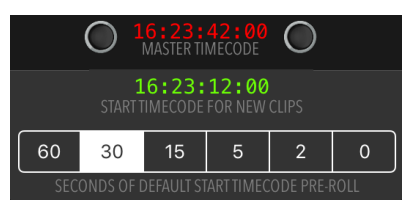

**Green Timecode** is the *default starting timecode* when creating a new keyword range.

**Pre-Roll Starting Timecode** by selecting a seconds duration: 60,30,15,5,2,0. Pre-Rolling is a useful way to start logging a keyword range in the immediate past— since the logger's recognition of an event

often happens shortly after the event began. Assign custom *Pre-Roll* and/or *Post-Roll* values to a keyword by editing its **Snippet** *(see page 5)*.

**Pages containing the Keyword Lists** can be scrolled by swiping left/right *(see the screen at right)*. Swipe up/down to scroll through a particular list's keyword items.

**Keyword Lists are MovieSlate Snippet Groups** which can also be managed from the app's *Settings > Text Snippets* screen. Any *Snippet Group* can be used as a *Keyword List*.

**Suggested List Categories** are: Location, People, Activity, Topics and Markers. Keywords logged from the People list can be used by the *KeyClips* macOS app to auto-generate FCPX bottom-third titles containing a person's name, and sequences of activities or topics for each person. In the example *(on right)*, the *Specifics* snippet group is the Topic list.

**Tap a List's Name button** and a menu appears with these options:

- *Choose List* displays a list of *Snippet Groups* from which to choose and assign as the List.
- *Create New List* displays a screen in which to enter a new *Snippet Group* title, then assigns the new Group as the List.

**To Quickly Add Keywords to a List:** tap the *+* button to the right of the list's name. An *Add Keywords* screen appears where keyword phrases can be pasted or entered (one per line). Longer

Keyword Snippet Phrases will word wrap to two lines when displayed in the lists.

**Show/Hide the Tab Bar** on iPad by tapping the *Tabs* button at the top-left of the screen.

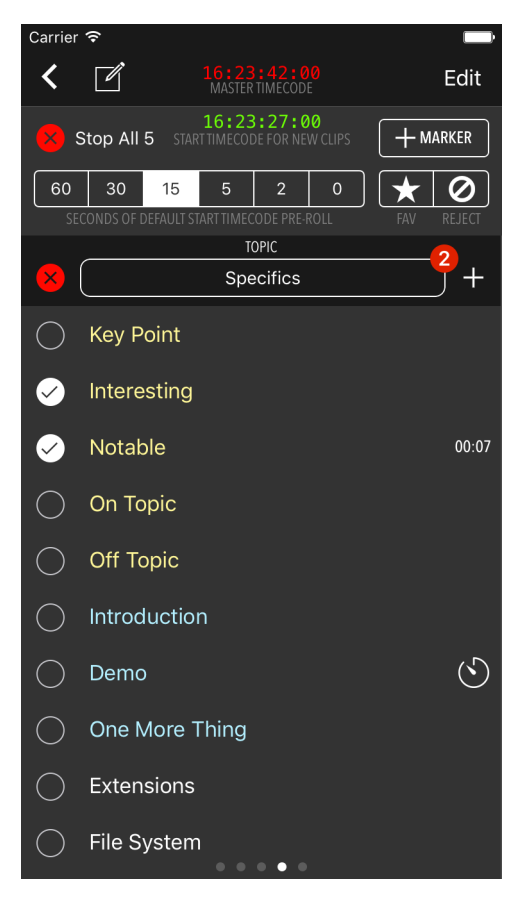

# Logging Markers

The KeyClips app exports Marker notes as FCPX *markers*— which appear in FCPX as knobs attached to clips and sequences.

### **There are three ways to log timecode-stamped Marker notes in MovieSlate:**

**2. Log Marker Phrases** by tapping the *+ MARKER* button. Then build a

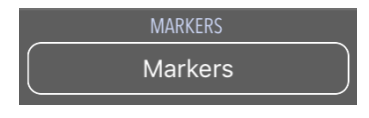

**1. Log a Marker Keyword** by tapping a keyword in the *MARKERS* list. Marker notes are saved with a time duration of one frame.

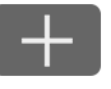

**MARKER** 

phrase by tapping one or more keywords from any of the keyword lists. Clear the phrase by tapping the red button. When done, tap the *SAVE* button and return to keyword logging.

Car Downtown Garage

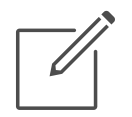

**3. Log Marker Notes** by tapping the *New Note* button (pencil icon). MovieSlate's full-screen *Notes Editor* appears with a keyboard to enter free-form notes, and upon dismissal the new Marker note is saved and the *KeyClips Logging* screen reappears.

U

SAVE

### Editing Keyword Lists and Snippets

**Tap the Edit button** at the top-right of the *KeyClips Logging* screen.

### **While in Edit mode** *(shown at right)*:

- *Done* replaces *Edit* button— tap to exit *Edit* mode.
- *Logging controls* are inactive or hidden.
- *Rearrange or Show/Hide* lists by tapping the *List* button.
- *Rearrange Snippets* by tapping the *Sort List* button, or by dragging a keyword's right edge up/down.
- *Edit the List's Title* in the textfield above the list.
- *Default Accent Color* applies to all snippets in this list.
- *Delete a Snippet* by tapping its red minus sign.
- *Edit a Snippet* by tapping its text.

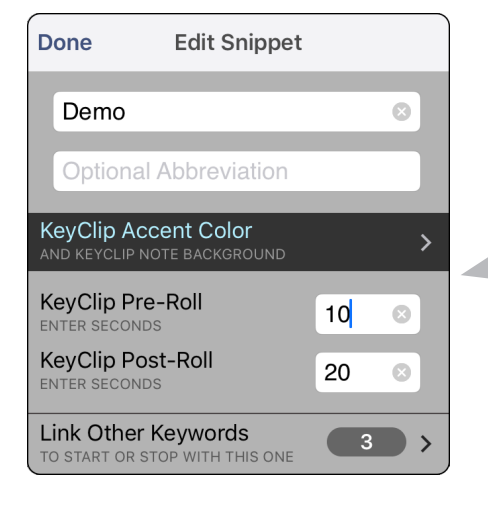

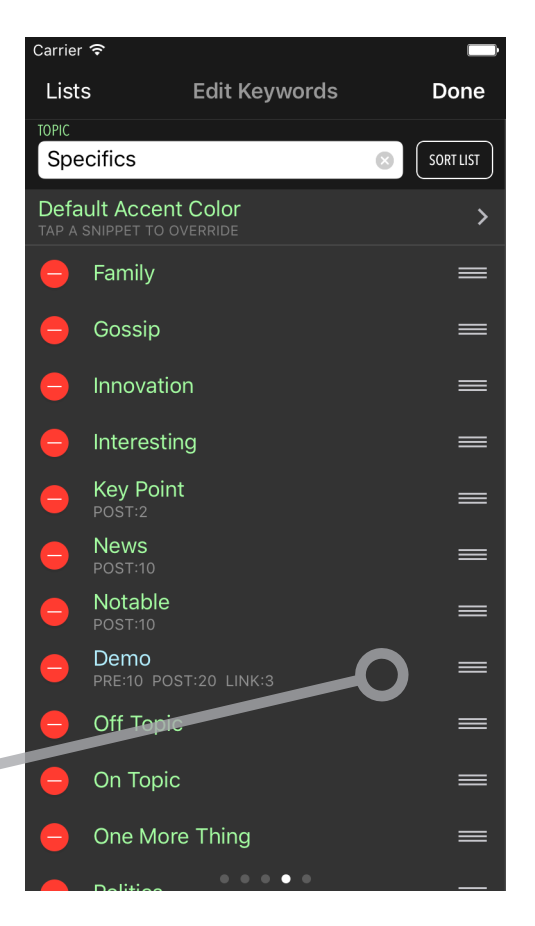

**Edit Keyword Snippets** to override their default appearance and behavior:

- *KeyClip/Marker Text Color* tap this row to choose a color from a collection of swatches. Tap the *rainbow* button to choose a custom color. This option overrides the list's *Snippets Text Color*  option above. On the Logging screen, colored text can visually distinguish or group keywords.
- *KeyClip/Marker Pre-Roll* enter a non-zero value to override the Logging screen's *Default Pre-Roll* setting for this keyword. When the *KeyClip* starts with a custom *Pre-Roll*, a *"Pre-Roll: NN"* message briefly appears over the keyword.
- *KeyClip Post-Roll* enter a non-zero number of seconds. On the Logging screen, a *timer* icon then appears to the Demo  $00:17$  $\searrow$ right of a keyword. When the keyword's *timer* icon or row is tapped, the keyword's checkmark appears and a *countdown* text caption replaces the *timer* button. When the countdown reaches 0, the *KeyClip* stops and its checkmark and countdown caption vanish. While its countdown text caption is visible, a *KeyClip* can be manually stopped by tapping its row.

• *Link to Other Keywords* - tap this row to start/stop other keywords *(except Markers)* when this keyword is tapped from one of the lists.

Three kinds of links can be created: *Start*, *Stop*, *Sync*.

*Start* links can be used to start multiple keywords with a single tap. For instance, you could create a *My Team* keyword and tap it to simultaneously start several people keywords that are linked to *My Team*. This can be useful when filming sporting events.

*Stop links* can be used to stop other keywords when one keyword is tapped. For instance, suppose you created keywords: *Question* and *Answer*. Link *Answer* to stop when *Question* starts. Link *Question* to stop when *Answer* is tapped. So when you tap either one of those keywords, the other will stop. This can be useful when filming interviews.

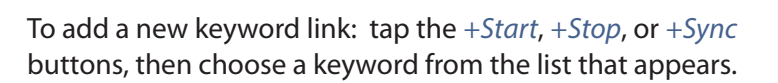

 To delete a keyword link: swipe left on its row, then tap its *Delete* button.

To delete multiple keyword links: tap the *Edit* button, select rows, then tap the *Trash* button.

 $\overline{\mathbf{C}}$ **Link Other Keywords** Edit To "Demo" When this keyword is tapped, other linked keywords will start or stop. links will Start others when this keyword Starts. **Stop links will Stop others when this** keyword Starts. links will Start, Stop, or Post-Roll others when this keyword does.  $\bigoplus$  start  $(f)$  STOP  $(f)$  SYNC

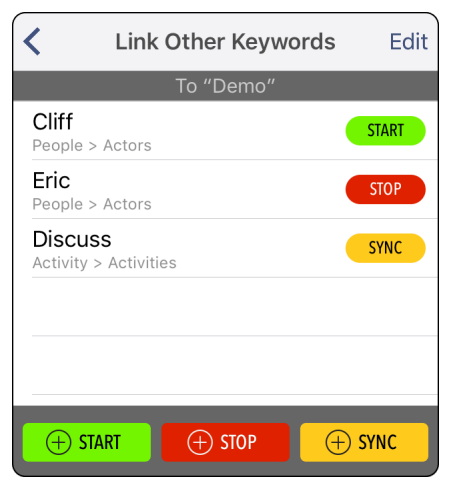

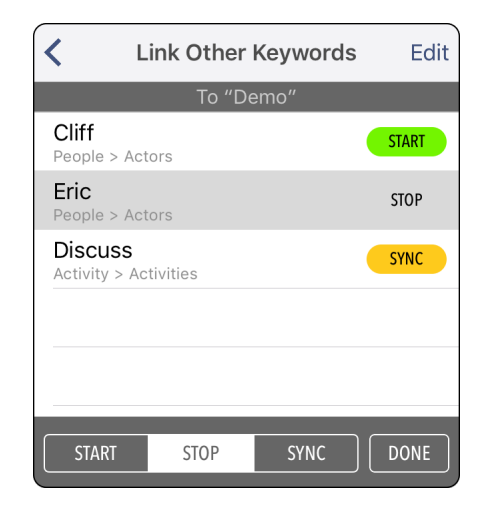

To change a keyword link's type: tap a keyword's row, then tap a *Start*, *Stop*, *Link* button *(at the bottom of the screen)*.

### Showing Keywords as Buttons

**MovieSlate' Settings > Appearance > KeyClips** contains a *Show KeyClips As* preference— to display keywords as buttons. When editing keyword rows, the standard text-only appearance is used.

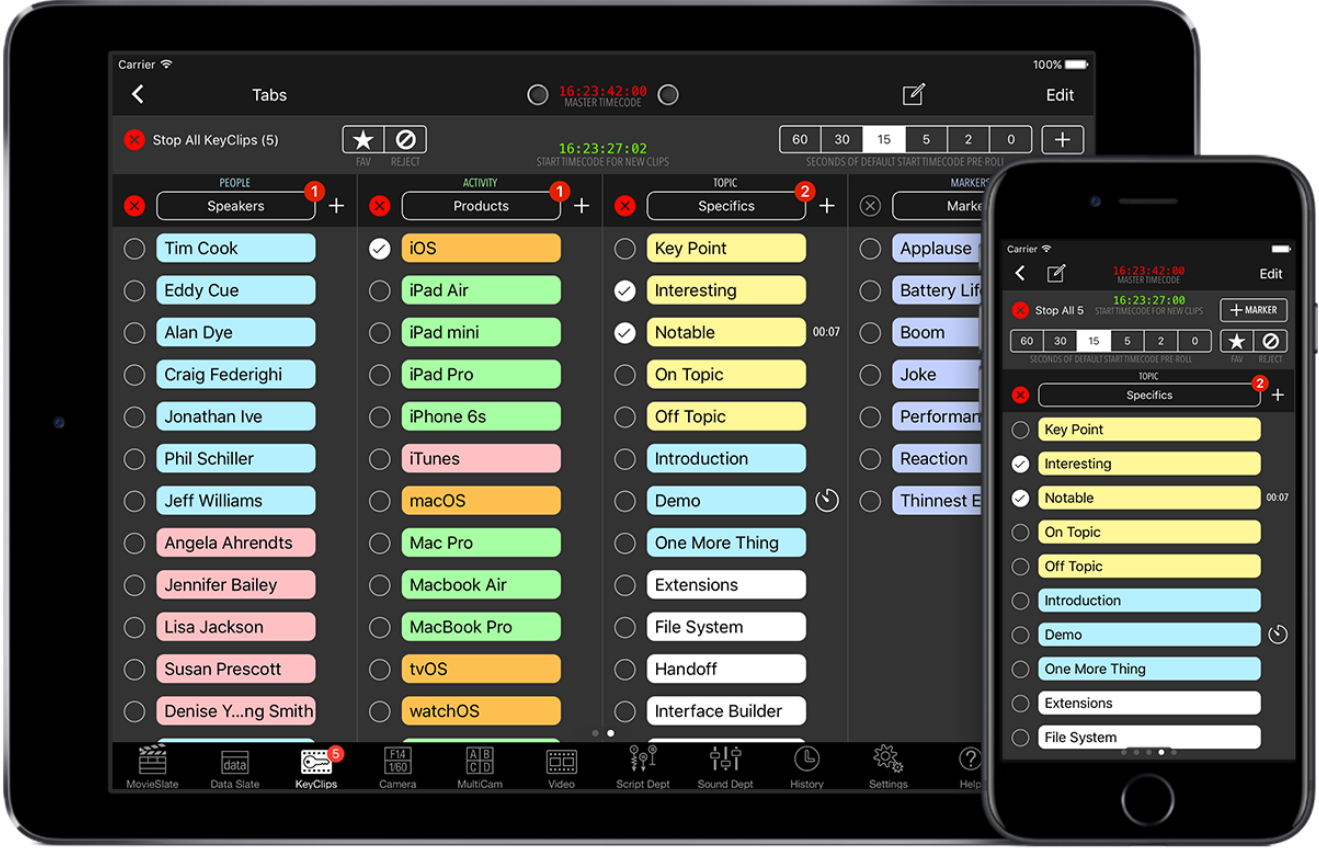

### Final Cut Pro X: Ingest + Export

### **FCPX Media Ingest**

The next workflow step is to ingest footage into *Final Cut Pro X*, as usual.

### **Exporting Clips using XML Files**

Select the clips for which logging was done in *MovieSlate*. In the example below, the *WWDC* event is selected.

From FCPX's *File* menu, choose *Export XML* and save the exported *fcpxml* file to a convenient location. Based on the fcpxml version you choose, one of these two file types will be exported:

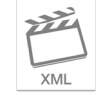

*fcpxml v1.9* and older - exports *.fcpxml xml files*  which contain only XML.

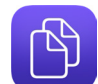

*fcpxml v1.10* and newer - exports *.fcpxmld package files* which contain XML and media files, all bundled together like a folder.

The KeyClips app can import and export fcpxml (v1.5 or newer).

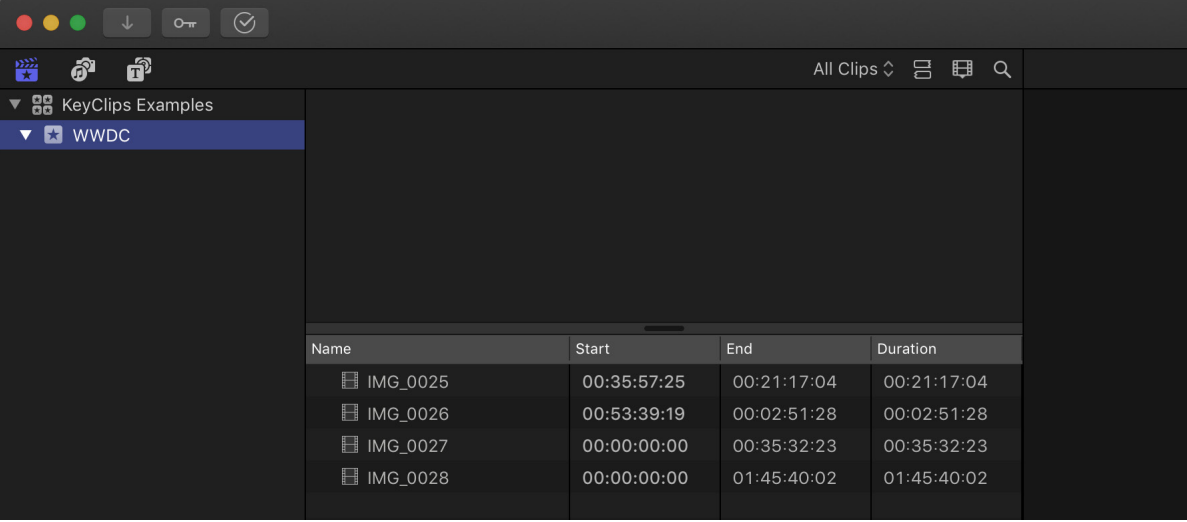

If the *KeyClips* macOS app is running, and the *fcpmxl* is saved to the *KeyClips Watch Folder*, then its clip data will be automatically loaded into the *KeyClips* app *(see Automation on page 15)*.

### **Exporting Clips using Drag+Drop**

Drag+Drop projects, events, or clips from FCPX's window to KeyClips' main window— replacing KeyClips' existing clip data.

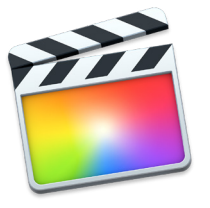

### MovieSlate KeyClips app for macOS

**Tooltips** are used throughout the *KeyClips* app. Hover the cursor over many of the app's controls to get instant help.

**The Main screen** (*shown below*) is where *Log data* and *Clip data* are imported and matched. The window's width and height can be resized, and UI elements grow/shrink accordingly.

**Two Panels** (*Logs* and *Clips*) can be resized simultaneously by dragging the dot separating them. Each panel has buttons to import its data, which is displayed in a Table List.

Tap a table's column head to sort the table by its column data; tap again to toggle the sort order between ascending and descending.

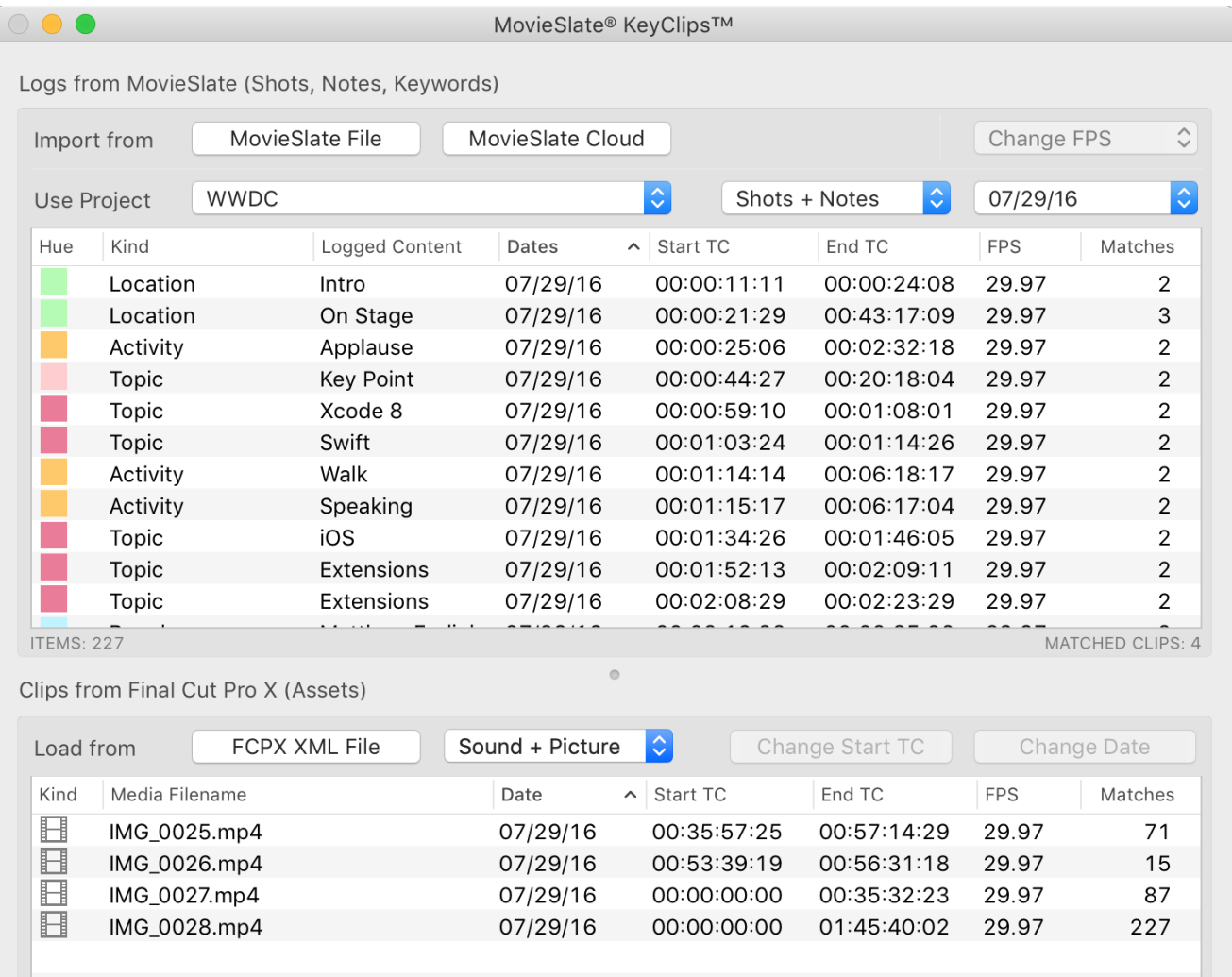

CLIPS: 4 WWDC.fcpxml

Match a Shot+Clip within

 $\sqrt{\cdot}$ 60 SECONDS

Ignore End TC when matching Shot+Clip filenames must match

**Export FCPX XML** 

MATCHED SHOTS: 0 NOTES: 227

# The Logs Panel

**Import from** buttons import new *Log* data; with the option of either merging with, or replacing the app's current *Log* data.

Because the macOS app is designed to be used with MovieSlate's shot-based and/or keyword-based logging workflows, both *shot* and *note* data are imported and matched with clip data by *date* and *timecode*— and optionally by *media filename* (when matching shot-based log data).

• *MovieSlate File* - imports log data from an *'.mslog'* file sent from the MovieSlate 8 app.

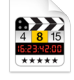

- *MovieSlate Cloud* asks whether to import *MSCloud* Log data from:
	- *My Account* then prompts for login credentials (if not in the OS X keychain); or
	- *Another Account* then prompts for a valid *MSCloud Share Code*.

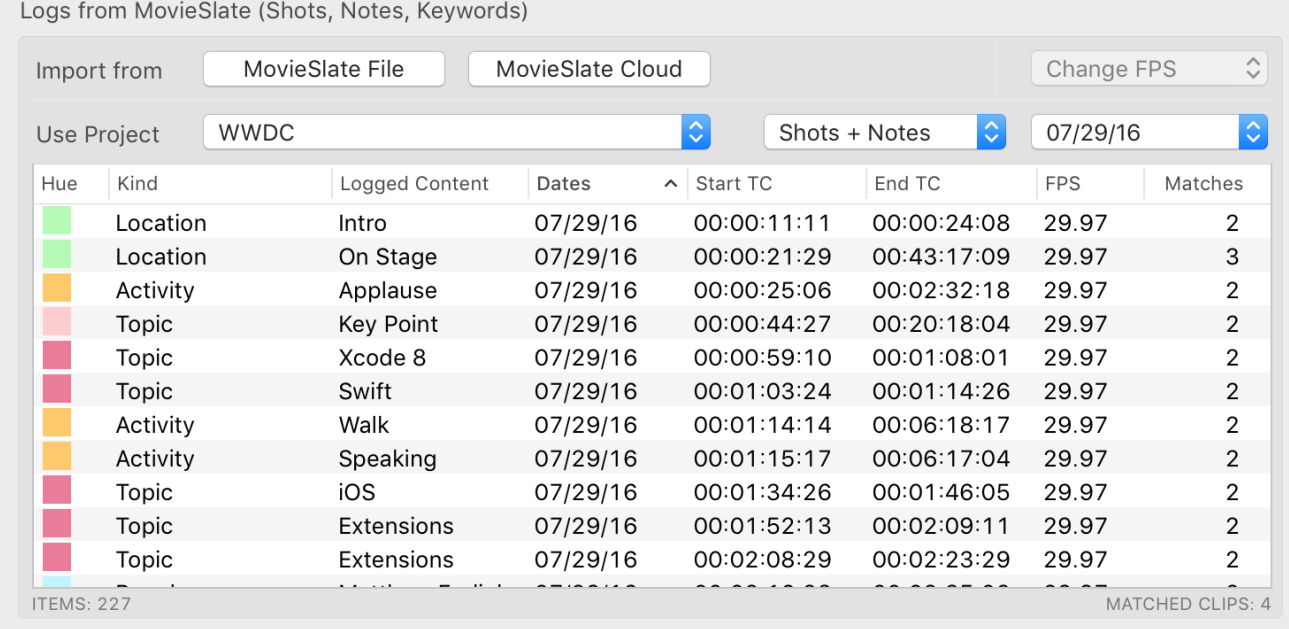

**Filters** determine which data is displayed in the *Logs* table:

- *Project popup menu* displays a list of available MovieSlate project names from which to choose. Every *note* and *shot* is associated with a particular project.
- *Shots/Notes menu* determines what kind of Log data to display and match.
- *Dates popup menu* filter the list by the Log data's start date.

**Change FPS** by selecting Log table rows, then choosing a frame rate from the *Change FPS* popup menu. Clip-Log timecode matching is more accurate when Log and Clip data use the same frame rates.

#### **Logs Table Columns**:

- *Kind* describes a note's type and origin.
	- *Location, People, Activity, Topic, Marker* a *KeyClip* created by logging from one of the MovieSlate's keyword lists.
	- *Marker Note* created by tapping a keyword from the iOS app's *Markers* list, or by tapping the *+MARKER* or *Note* buttons on the iOS *KeyClips* tab.
	- *Shot Note* created when adding shot-based notes from the iOS app.
- *Logged Content* is a note's text or its keyword phrase.
- *Dates* is a note's creation date. Its end date is displayed when the note spans multiple days (stretch the main window wider to view end dates).
- *Start/End TC* the note's starting and ending timecode. Some notes have no ending timecode.
- *FPS* is the Log data's frame rate (which can be changed from the *Change FPS* popup menu).
- *Clip Matches* displays the number of clips matched to a note— by *date* and *timecode*. A *Shot Note* can be optionally matched by media *filename*.

### The Clips Panel

*Load from FCP XML File* button will import new *Clips* data— replacing the app's current *Clips* data.

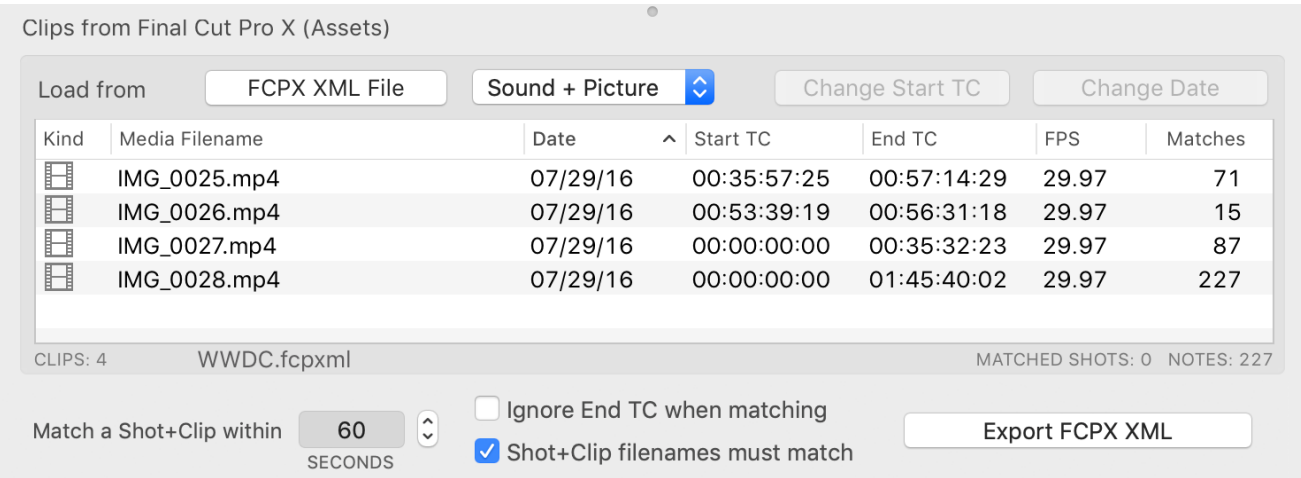

### **Clips Table Columns**:

ℍ ╅ ৰ৩)

- *Media Filename* is the name of the video file referenced in the FCP XML file.
- *Date* the media clip file's creation date— which can be reassigned *(see next page)*.
- *Start TC* the clip's starting timecode— which can be reassigned *(see next page)*.
- *FPS* the clip's frame rate.
- *Log Matches* displays the number of *Log Notes* matched to a clip.
- *Kind* is a filmstrip icon for *SingleCam* clip rows, a grid square icon for *MultiCam* clip rows, or a speaker icon for *Sound* clips.

*SingleCam* and *Sound* clips can be matched with shots or notes (shot and/or keyword logging).

*MultiCam* clips can be matched with notes (keyword logging).

### **Changing Clip Dates**

Proxy *Clip* files (referenced in the FCPX XML) may have a creation date which differs from the original *Clip* file's creation date. Because *Log* and *Clip* data are matched in part by date, it may be necessary to assign a new date to one or more *Clip* table rows.

To copy a *Shot's* date to *Clips*:

- Select a single *Shot* table row, and one or more *Clip* table rows.
- From the *Edit* menu, choose *Use Shot Date in Selected Clips*.

To edit *Clip* dates:

- Select *Clip* table row(s), then click the *Change Date* button; or
- Double-click a *Clip* table row.

#### **Changing Clip Timecode**

Not all cameras support timecode. So it may be necessary to change a clip's starting timecode in order to match Log data.

To copy a *Shot's* timecode to *Clips*:

- Select a single *Shot* table row, and one or more *Picture Clip* table rows.
- From the *Edit* menu, choose *Use Shot Timecode in Selected Clips*.

#### To edit *Clip* timecode:

• Select *Picture Clip* table row(s), then click the *Change Start TC* button.

#### **Reverting Modified Clip Dates & Timecode**

- Select one or more rows with *Clips* that have been modified.
- From the *Edit* menu, choose *Revert Date/TC in Selected Clips*.

### **Clip+Shot Matching Options** (for SingleCam clips)  $\Box$

These two options are available when matching SingleCam Clips with Logged-Shots (for shot-based logging).

- *Match a Shot+Clip within xx seconds.* Because logged data may not exactly match the start/end of a clip, you can enter the number of seconds of tolerance in this field.
- *Ignore End TC when matching.* If the logged data ended much later than the clip ended, enable this setting to match shots and clips using only Start TC values. Note that this may produce many more matches than desired.
- *Shot+Clip filenames must match.* If several clips start around the same time, enabling this setting will help KeyClips match logged-shots with the correct media clip.

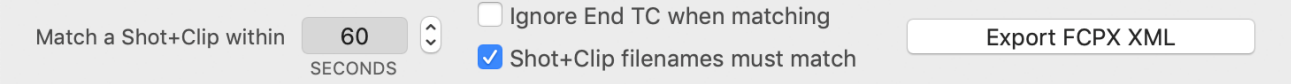

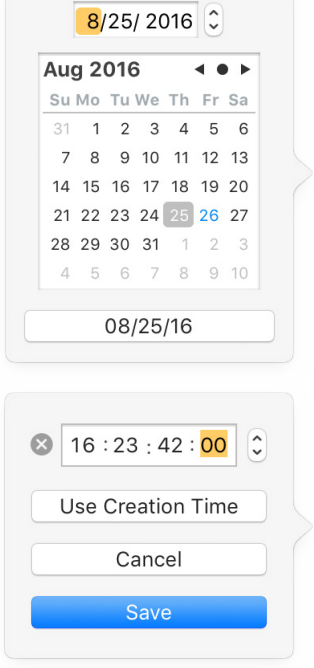

# Exporting KeyClips to Final Cut Pro X

Click the *Export FCPX XML* button on the app's *Main* screen to display the **Export Options** screen.

Export FCPX XML

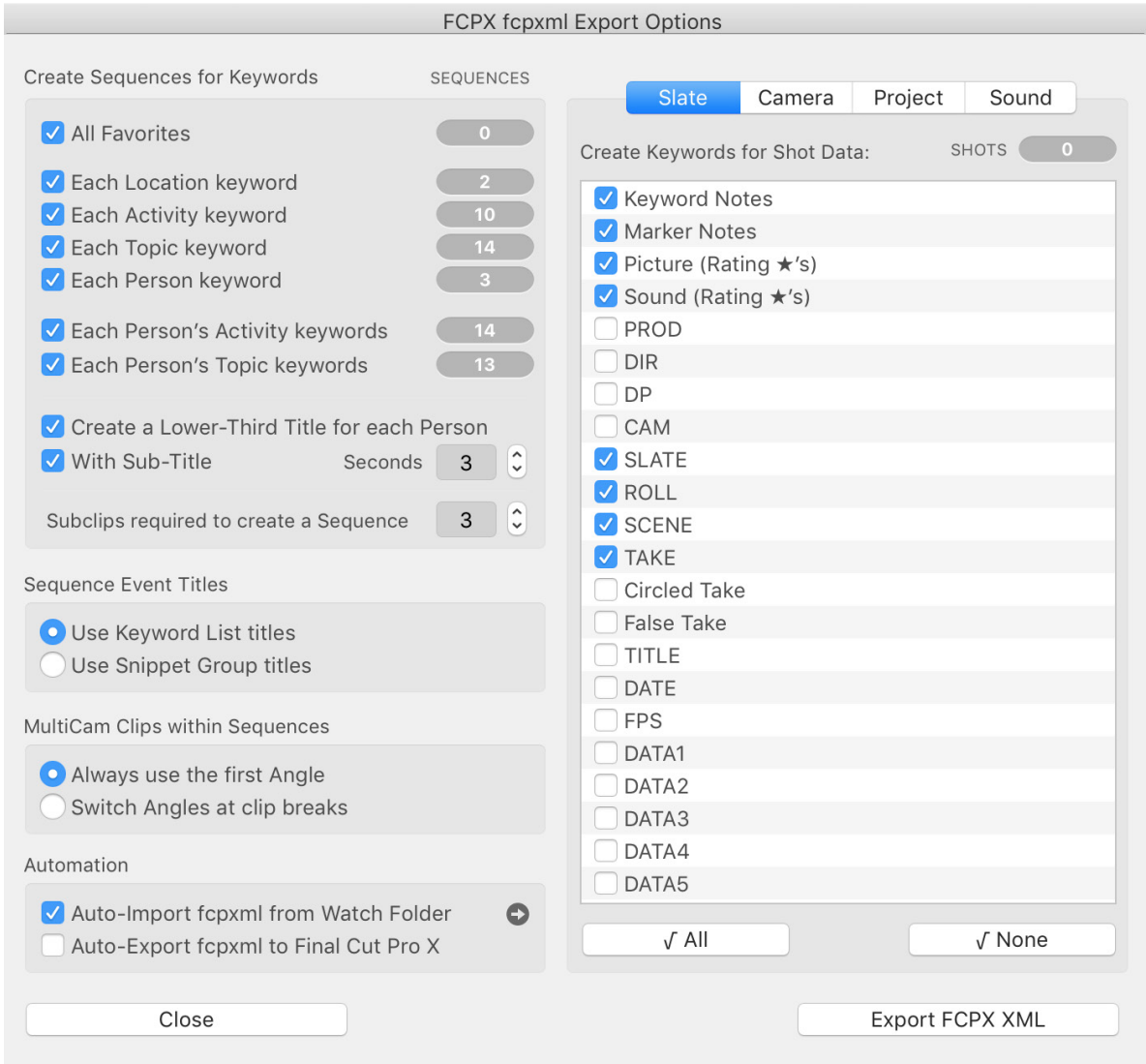

**Sequences Panel.** *Sequences* are FCPX timelines containing multiple *subclips*. Each subclip is created using starting/ending timecode from a matched *keyword note*. Use the checkboxes to choose which kinds of sequences to generate. Here are two example use-cases:

- *Each Person's Activities* when checked, a sequence is created for each person, with all their logged *Activities*. Example: all of a baseball player's at-bats and plays.
- *Each Person's Topics* when checked, a sequence is created for each person, with all their logged *Topics*. Example: portions of an interview that were keyworded by topic.

*Create Lower-Third Sub/Titles* - sub/title overlays of the specified duration are generated for each person's first appearance within a sequence. Various title designs can be applied to these basic titles in FCPX.

*Subclips required* - enter the number of subclips required to generate a sequence— to prevent over-zealous creation of sequences containing just one or two clips.

### **Sequence Event Titles.**

Choose which titles to use for sequence Events: standard keyword lists, or names of snippet groups assigned to the keyword lists. Hover the mouse over each option to see a list of titles.

### **MultiCam Options.**

Choose the clip angle to use whenever a MultiCam clip appears in a sequence.

#### **Automation.**

Use these options to speed the round-trip of XML data between FCPX and the KeyClips app.

**Sequence Event Titles O** Use Keyword List titles Use Snippet Group titles MultiCam Clips within Sequences Always use the first Angle Switch Angles at clip breaks Automation M Auto-Import fcpxml from Watch Folder O Auto-Export fcpxml to Final Cut Pro X

- *Auto-Import XML from Watch Folder.* When checked, the KeyClips app will watch for new *fcpmxl* files added to a folder, then automatically import their contents. Click the arrow button to view the *watch folder* in the Finder.
- *Auto-Export XML to Final Cut Pro X.* When checked, after auto-importing *fcpmxl* and matching Log+Clip data, KeyClips will automatically export XML to Final Cut Pro X (when *FCPX* is installed in the *Applications* folder).
- *Drag + Drop.* Optionally import Log/Clip data by dragging and dropping MovieSlate *mslog* files and/or *fcpxml* files onto KeyClips' main window. Or drag+drop projects, events, or clips from FCPX's window (v10.3 or newer) to KeyClips' main window.

**Slate** 

### **Create Keywords for Shot Data.**

Shot-based Log data often contains a large amount of metadata per take. From this panel, choose which FCPX keywords should be created for a particular piece of metadata.

Such keywords can be useful for quickly locating clips within FCPX by properties such as roll, scene, take.

Shot metadata is grouped by on-set department, so click the *Slate*, *Camera*, *Project*, or *Sound* tab buttons to view more checkboxes.

### SHOTS Create Keywords for Shot Data: V Keyword Notes Marker Notes  $\vee$  Picture (Rating  $\star$ 's) ✓ Sound (Rating  $\star$ 's) PROD **DIR DP** CAM

Show in Finder

Project

Sound

Camera

**FCPX fcpxml Export Complete** 

190 KeyClips exported Sequences exported

Cancel

### **Export FCPX XML.**

Click this button to export *fcpmxl* containing keywords, selects, markers, and sequences.

When FCPX imports this *fcpmxl*, new Events and Projects are created in FCPX.

So this is non-destructive: all original FCPX content is unaffected.

Send to FCPX

# Final Cut Pro X: Import fcpxml

Below is an example of what might be seen within *Final Cut Pro X* after *FCP* imports *fcpxml* generated by the *KeyClips* app.

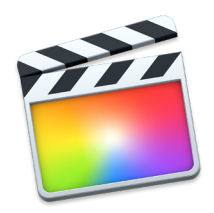

The original *WWDC* event is still present, and some new events have been imported.

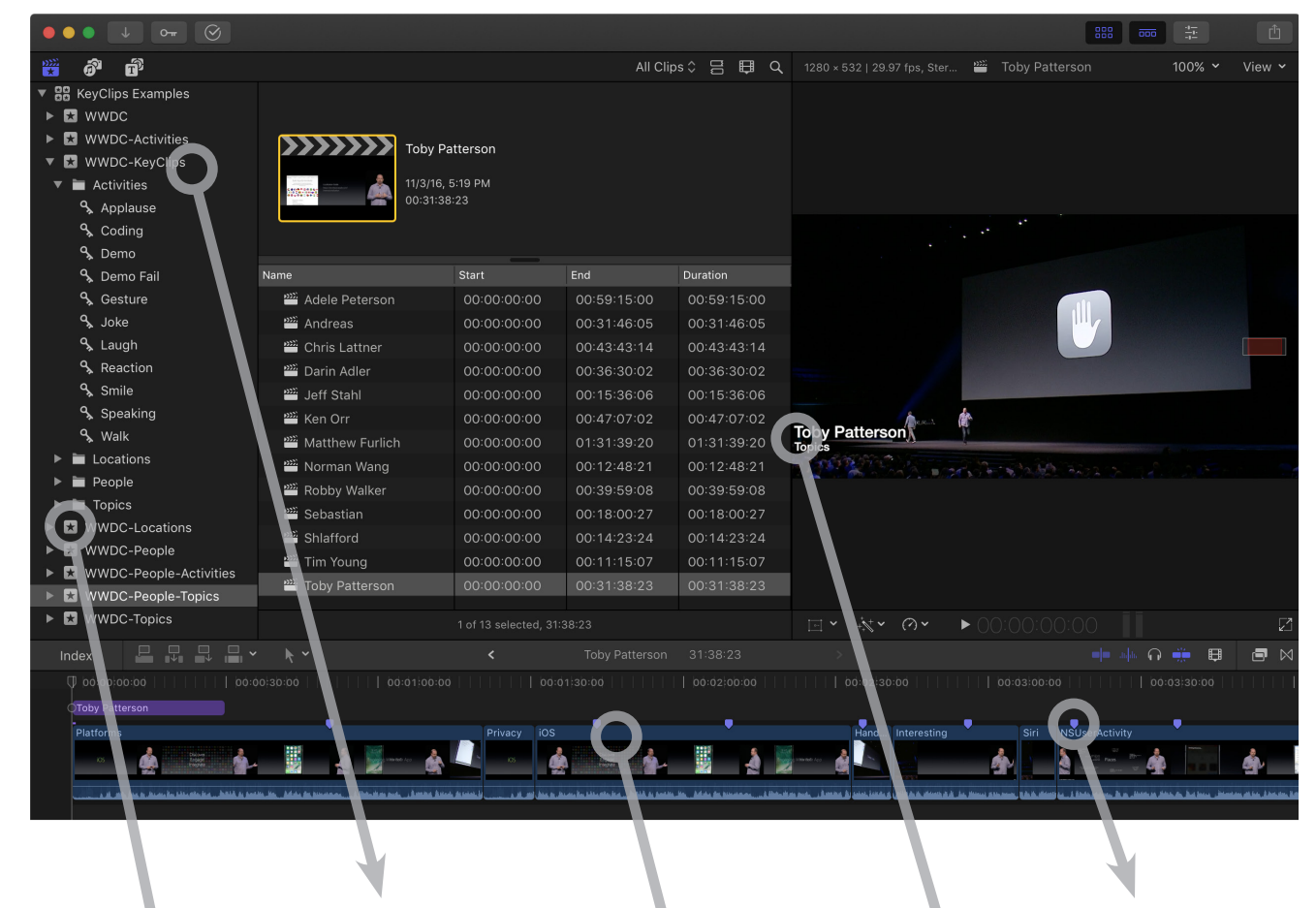

*Events were created for:*

- *• Activities*
- *• Locations*
- *• KeyClips (keywords)*
- *• People*
- *• People-Activities*
- *• People-Topics*
- *• Topics*

*The KeyClips event contains category folders.*

*Each category folder contains logged keywords.*

*Click on a keyword to view all subclips (selects) that match that keyword, its start timecode, and duration.*

*Markers were created for the clip and wherever it appears in a sequence*

*Bottom-Third Titles were created for each person. To change the Title style, simply drag a different style from the Styles bin onto this Title.*

*Within the People-Topics event: Sequences were created for each person's Topics. Each subclip within the sequence is named for an Topic.*

# KeyClips Menus

*File menu > Import, Load, Export items* **-** correspond to the import buttons on KeyClips' main screen. You can also drag-and-drop *FCPX package* files (. fcpxmld), *Clip Data* files (. fcpxml) and Log Data files (.mslog) onto KeyClips' main window or icon to import their data.

*File menu > Save a Backup* **-** saves all KeyClips Log data, Clip data, and preferences to a *Backup* file (. kcbak). This is a convenient way to archive projects.

*File menu > Restore from Backup* **-** replaces all KeyClips Log data, Clip data, and preferences with data from a *Backup* file. You can also: double-click a backup file from the Finder; or drag-and-drop a backup file onto KeyClips' main window or icon.

*Edit menu > Delete items* **-** deletes Log and Clip data. You can also quickly delete data by selecting data rows on KeyClips' main screen, then typing the backspace key on the keyboard.

*View menu > Light/Dark Background* **-** changes all KeyClips windows to use either light or dark backgrounds.

*View menu > Match Menubar (macOS 10.14 Mohave and newer)* **-** all KeyClips windows will use either light or dark backgrounds based upon *System Preferences app > General > Appearance* settings.

*Help menu > Send Feedback, Feature Requests, Bug Reports* **-** to contact us via email. Some bugs may be difficult for us to diagnose without your data, and that's when the *Bug Reports with Data* option is particularly helpful.

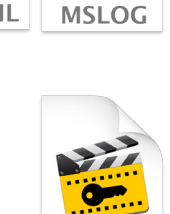

**KCBA** 

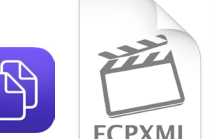